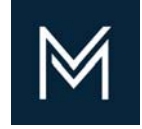

## July 7, 2020 Creating a Digital Signature

Contractor Certification DIVISION OF CAPITAL ASSET MANAGEMENT AND MAINTENANCE

## Single Left click the signature box

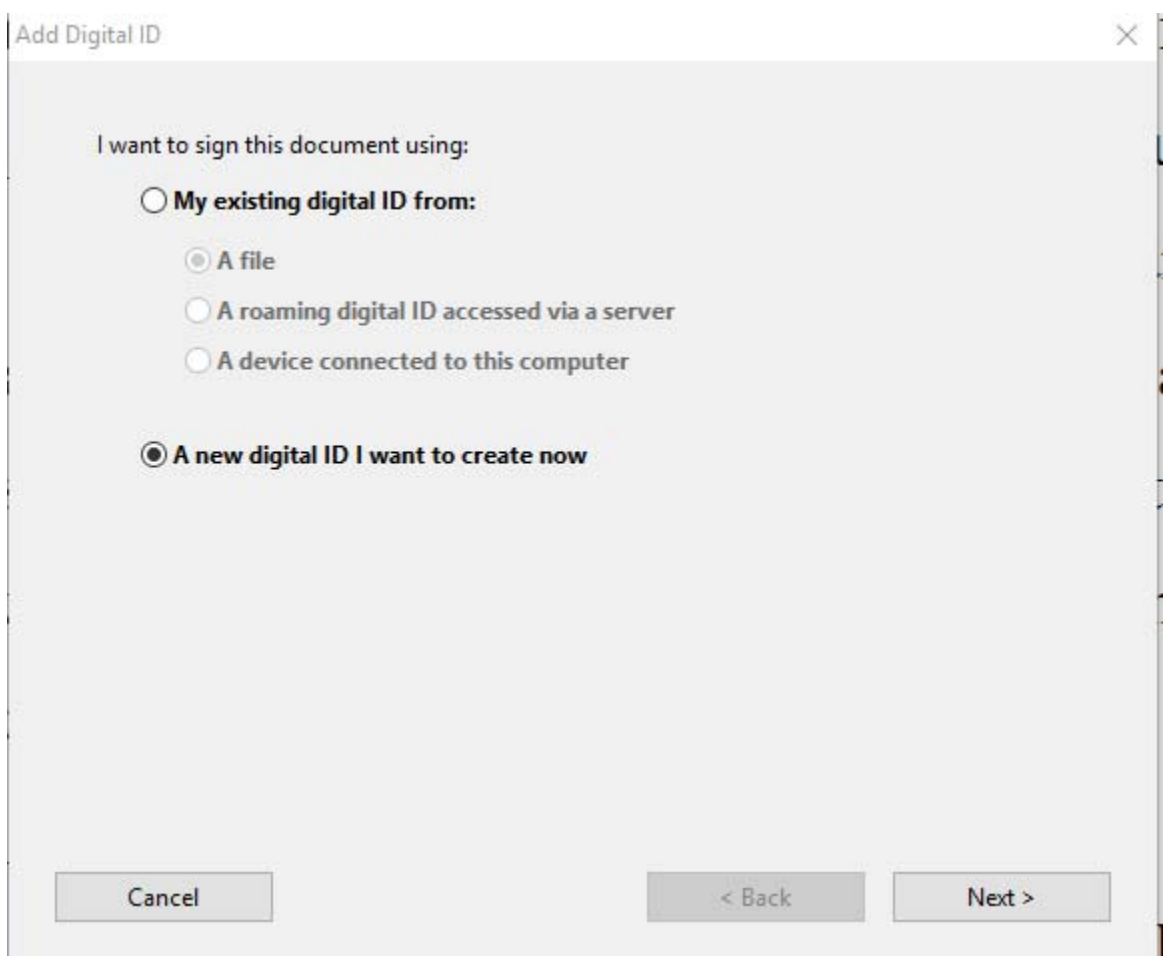

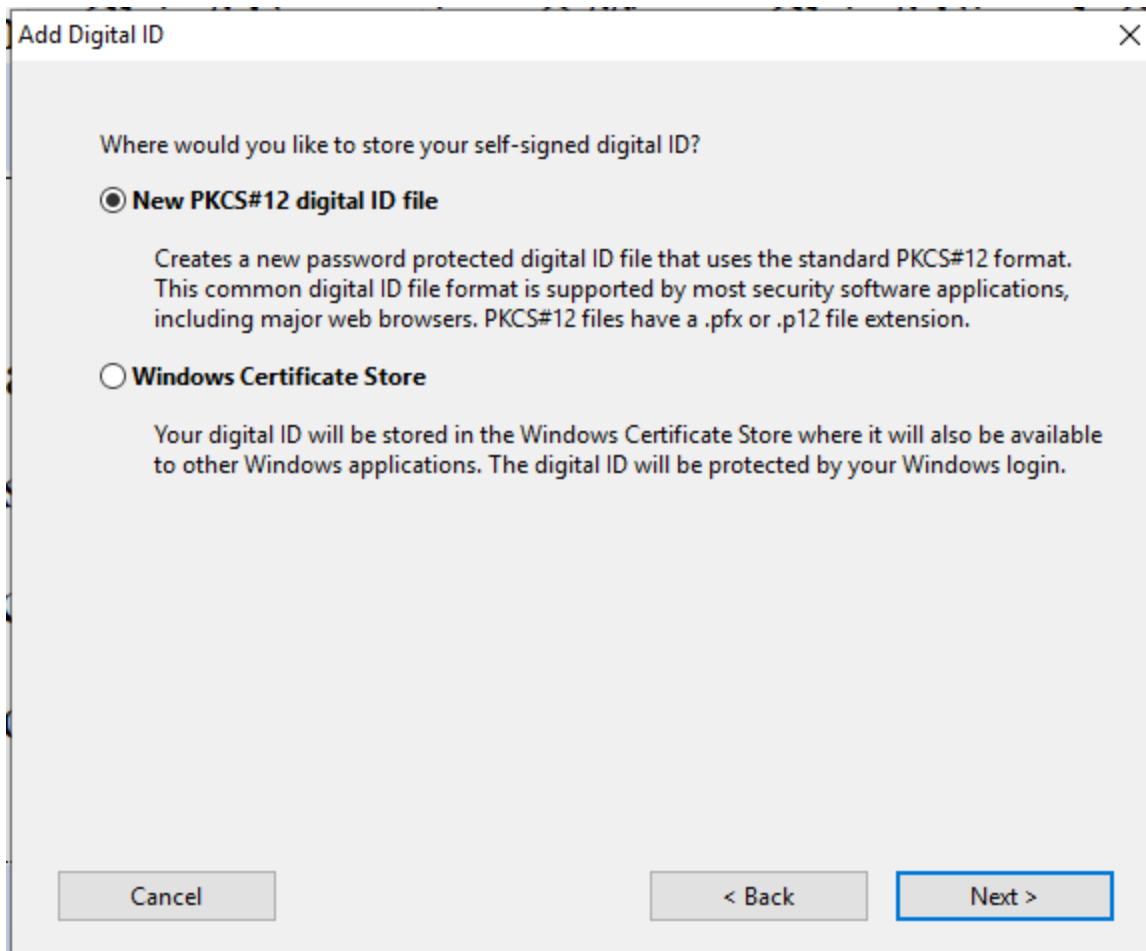

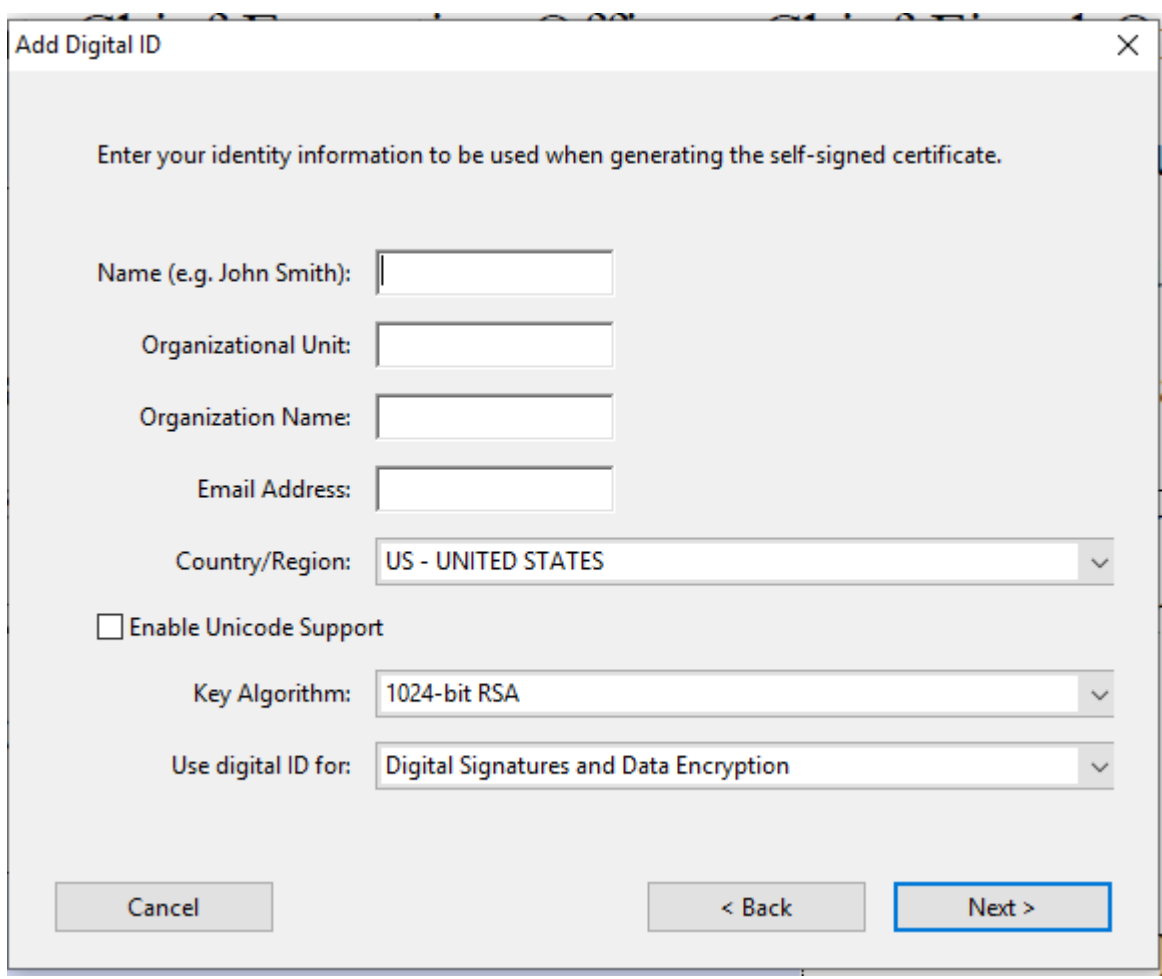

## Fill in the fields

This will be your signature

## **Add Digital ID**

Enter a file location and password for your new digital ID file. You will need the password when you use the digital ID to sign or decrypt documents. You should make a note of the file location so that you can copy this file for backup or other purposes. You can later change options for this file using the Security Settings dialog.

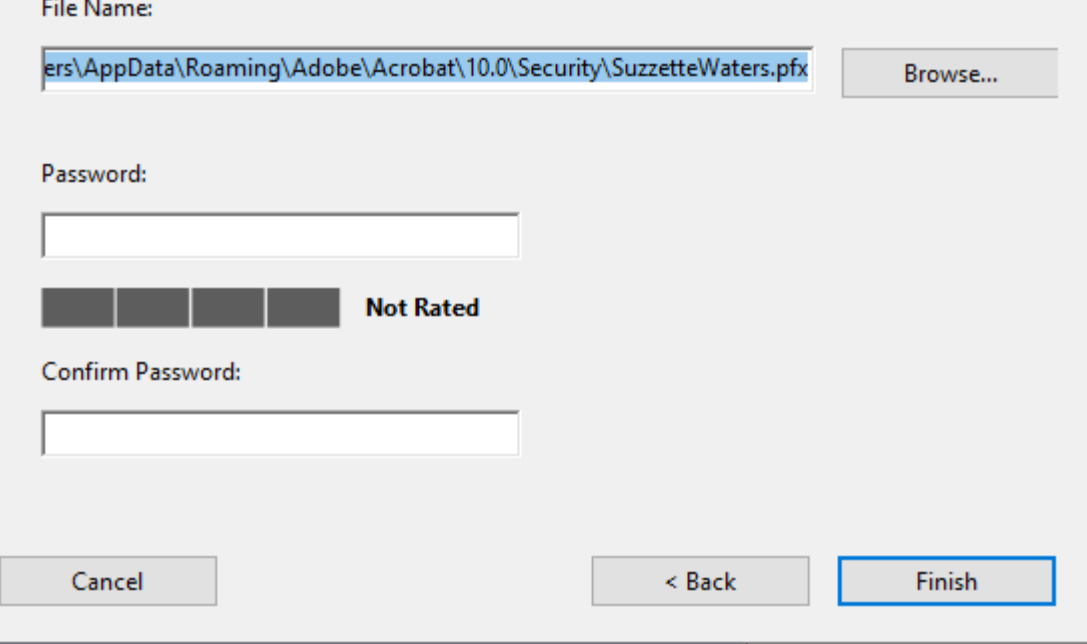

This will be your password for your signature.

If you forget it there is no way to get it back

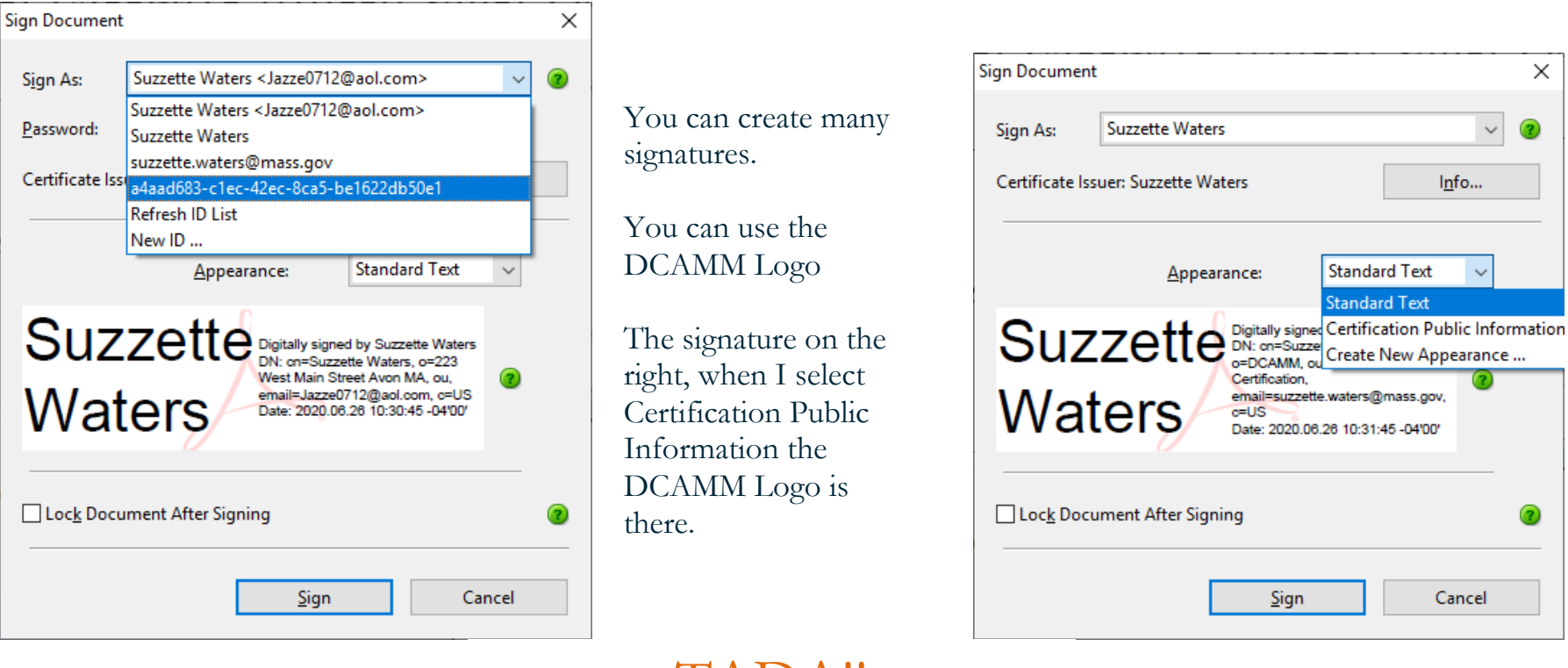

TADA!!

Haven't said that in a long time

to DCAMM for each application filed.

**Suzzette Waters** Digitally signed by Suzzette Waters Digitally signed by outside waters email=suzzette.waters@mass.gov.c=US<br>Date: 2020.06.26 10:32:55 -04'00' Date: Signature